# Глава 7

# **Салют**

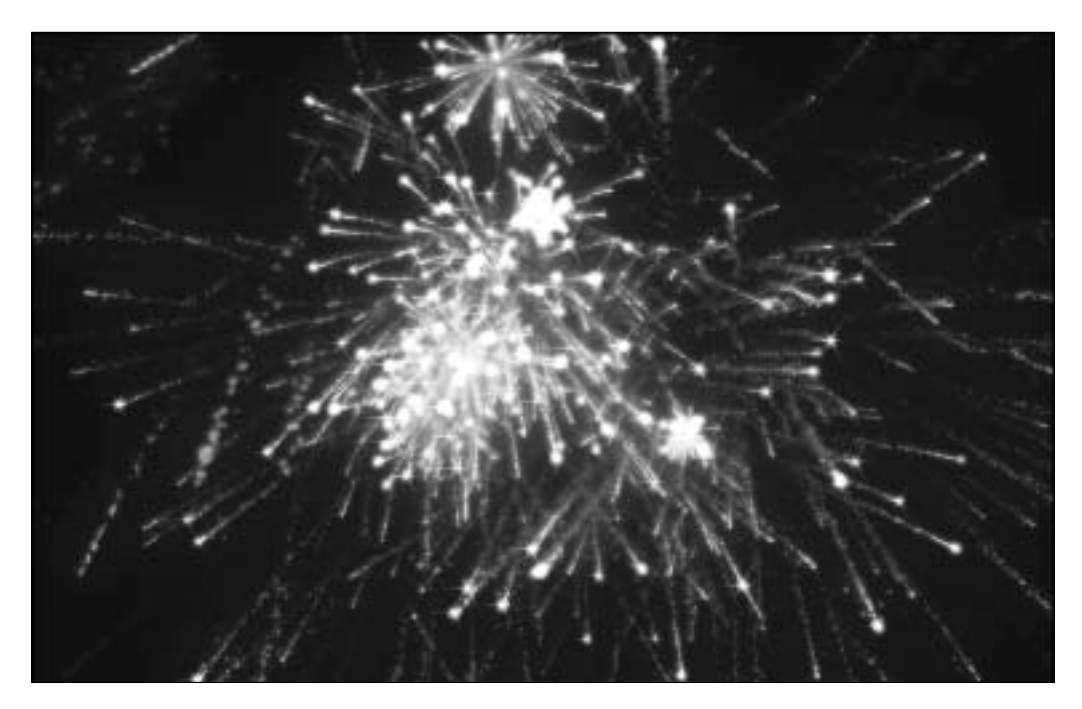

### **Введение**

День рождения родных, Новый год, выпускной, да и мало какой другой праздник обходится без салюта. Люди с упорным безрассудством продолжают тратить большие деньги на приобретение салютных установок и восторгаться огненными шарами в небе, которые спустя несколько минут остаются всего лишь приятными воспоминаниями. С помощью функции Particle Flow вы сможете создать собственный салют, который не так болезнен для семейного бюджета, все так же пугает домашних питомцев, нервирует соседей, разве что не приводит в боевую готовность пожарные бригады. Благодаря широким возможностям функции Particle Flow вы сможете создать фейерверки самых невероятных форм и цветов. Вам останется всего лишь откинуться на спинку кресла и насладиться собственноручно организованным шоу.

### **Анализ эффекта**

Выбрать необходимый тип салюта не так уж и просто, поскольку их существует огромное множество, все они красочные, а зачастую комбинируются в одном красочном представлении. В качестве примера давайте остановим свой взор на традиционном салюте, представленном разрывающимися шарами.

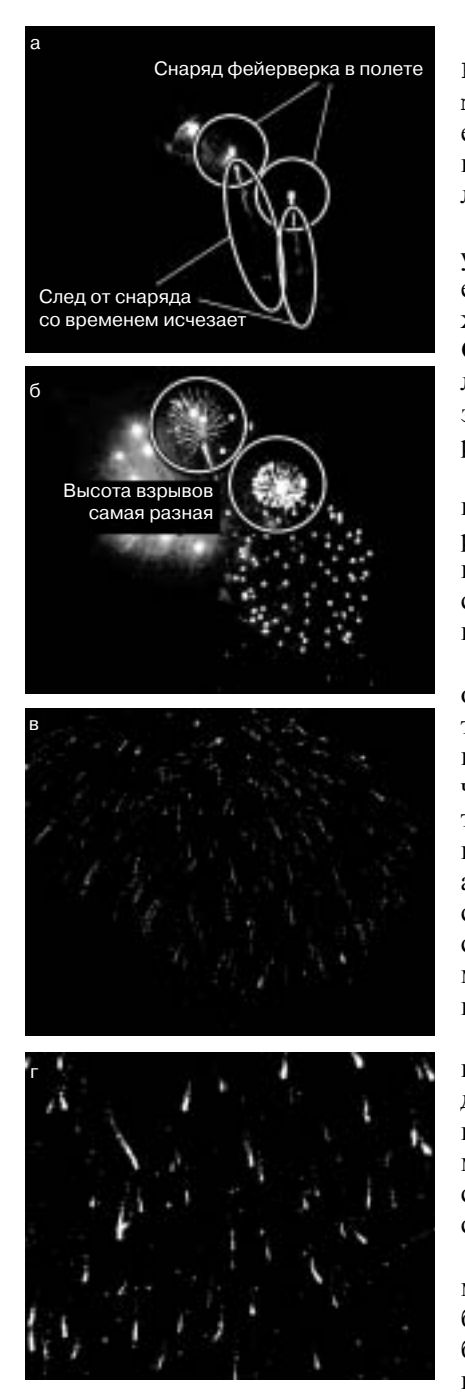

Откройте Fire/07 Fireworks/ файл Reference/Movies/fireworks trails04. mpeq, записанный на DVD, который прилагается к настоящей книге. Этот клип представляет прекрасный пример того, что из себя представляет салют.

а) В самом начале снаряд выстреливается из установки (ее нет в поле зрения камеры). Траектория полета снаряда в небе прекрасно отслеживается по оставляемому им световому следу. След не настолько ярок и различим, как сам салют после разрыва снарядов, поэтому он быстро затухает, тем не менее подвергаясь влиянию ветра, который больше всего искажает его форму.

б) После достижения снарядом определенной высоты, которая зависит от типа салюта, он разрывается на определенное количество осколков. Эти осколки имеют большую начальную скорость, но очень быстро замедляются, плавно падая на землю под воздействием тяготения.

в) Каждый осколок имеет собственный след, обладающий специфическим поведением и характеристиками, не сильно отличающимися от таковых в остальных осколках. Осколок может отличаться от остальных своим цветом, цветом следа, траекторией, может изменяться свой цвет в процессе полета, например с оранжевого на синий, а потом на зеленый и т.д. В зависимости от типа салюта каждый осколок может "излучать" свои сателлиты, имеющие более высокую скорость, чем материнский осколок, и добавляющие в салют непередаваемую выразительность и пышность.

г) Кроме того, в зависимости от типа свечения и/или сгорающего материала в конце полета дочерние сателлиты перед полным затуханием вспыхивают более ярким светом. Обратите внимание, что дочерние сателлиты появляются на сцене только после полного затухания материнских осколков, их порождающих.

С учетом приведенной выше информацией, можно в полной мере воспользоваться 3ds Max и быстро определить средства программы, которые будут применяться при создании эффекта. Поскольку даже невооруженным взглядом видно, что эффект состоит из отдельных частиц, его основу будет составлять модуль Particle Flow. В самом начале в сцене генерируется всего одна частица,

устремляющаяся вверх, которая в дальнейшем будет порождать многочисленные осколки (тоже представленные частицами), на которые в течение их жизни будет воздействовать ветер. Основная частица будет окрашиваться в цвет, отличный от цвета следа, который она оставляет в окружающем пространстве. Карты Particle Age настраиваются таким образом, чтобы сымитировать постепенное затухание частицы в процессе ее полета, а параметр Material Effects ID применяется для добавления в выбранные цвета свечения с задержкой. Спустя время, равное произвольно выбираемому возрасту частицы (имеющему разумное ограничение), в точке разрыва рождаются осколки, которые представляются своей системой частиц и имеют разные цвета затенения (все они имеют различные идентификаторы эффектов, что позволяет впоследствии назначить им разное свечение и эффекты), произвольные направления движения, небольшое отличие в скоростях, но при этом все они подвергаются воздействию гравитации. Чтобы замедлить движение частиц сразу после рождения (взрыва), применяется искривление пространства типа Drag. В процессе падения частицы-осколки будут излучать сателлиты, которые также подвергаются действию ветра.

Поскольку нам необходимо добавить в сцену несколько отличных между собой эффектов салюта, давайте применим в наборе системы частиц операторы Split Amount, что позволит разделить исходные частицы и включить их в разные эффекты салюта.

### Реализация эффекта

Первый этап. Сначала настроим базовые элементы создаваемого эффекта, например искривления пространства Gravity (Притяжение) и Wind (Ветер), а также основную систему частиц.

Включите режимы привязки Grid Snap (Привязка к сетке) и Angle Snap (Привязка к углу), а затем создайте в видовом окне Тор систему частиц Particle Flow (Поток частиц), значок которой имеет размер 140, а параметрам Length (Длина) и Width (Ширина) задано значение 200. Коэффициент Viewport (Окно проекции) в разделе Quantity Multiplier (Количественный множитель) задайте равным 100%, в поле Upper Limit (Верхний предел) раздела Particle Amount (Количество частиц) вве-

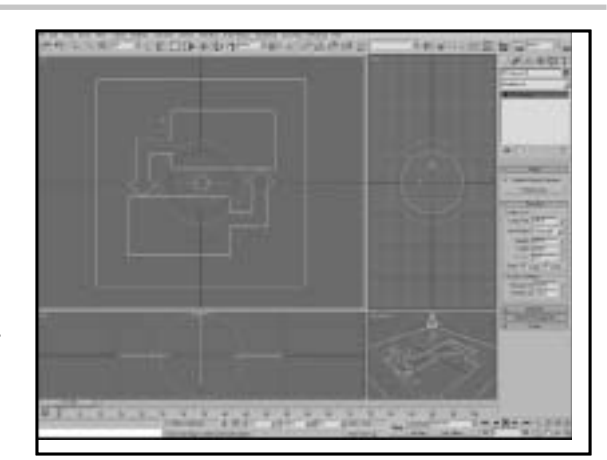

дите значение 10000000 (добавьте несколько недостающих нолей), затем отразите и поверните систему так, чтобы она была направлена вверх.

На заметку. Коэффициент Viewport приравнен 100%, чтобы вы могли видеть на экране все исходно генерируемые частицы. Если данная настройка слишком велика для вашего компьютера, то ограничьтесь значением по умолчанию. Параметр Upper Limit увеличен умышленно, поскольку, если оставить его небольшим, в сцене не будут отображаться все генерируемые в системе частицы. Этот параметр можно считать своего рода программным предохранителем от перегрузки системы.

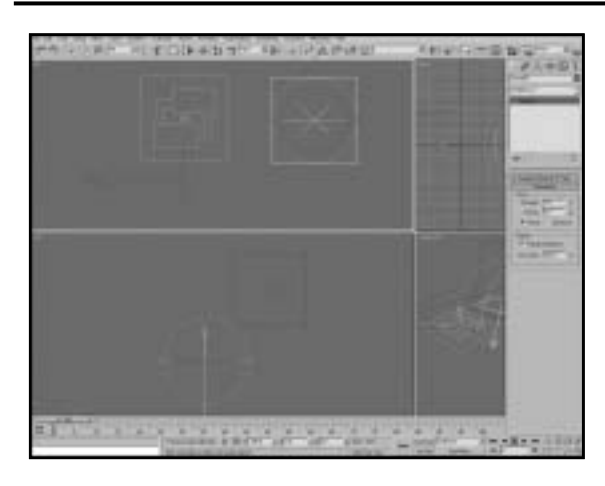

**6** В видовом окне Left создайте l  $\mathbf{\Sigma}$ искривление пространства Wind (Ветер). Установите параметр Strength (Сила) в значение 0. параметр Turbulence (Турбулентность) — в значение 0,12, параметр Frequency (Частота) — в значение 0,18, а параметр Scale (Масштаб) — в значение 0.01. Создайте в видовом окне Тор искривление пространства Gravity, направленное вертикально вверх.

На заметку. Нам необходимо добиться всего лишь незначительного "раздувания" ветром частиц, поэтому используется параметр Turbulence с невысоким уровнем

эффекта. При этом нам требуется избежать смещения частиц на сцене в одном направлении, поэтому параметр Strength равен нулю. Параметры искривления пространства Gravity можно изменить в самой системе частиц, поэтому на данном этапе мы не будем углубляться в детальное их рассмотрение и настройку.

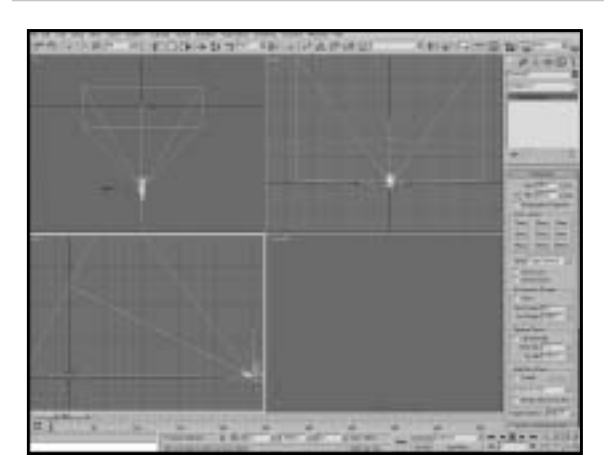

**Q** Щелкните правой кнопкой  $\bigcirc$  мыши на кнопке Play Animation (Воспроизвести анимацию) и в качестве конечного времени анимации (End Time) укажите значение 500 кадров. Создайте в видовом окне Тор искривление пространства Drag (Торможение) и установите его параметр Time Off (Время завершения) в значение 500. В разделе Linear Damping (Линейное демпфирование) в полях X Axis (Ось X), Y Axis (Ось Y) и Z Axis (Ось Z) введите коэффициент 10%. Создайте в окне проекции Тор камеру, расположив ее в координатах

–5000 вдоль оси Ү, с опорной точкой с координатой 2500 вдоль оси Z, как показано на рисунке. Параметр Lens (Размер объектива) камеры установите в значение 28 мм.

На заметку. Длительность анимации увеличена, равно как и длительность воздействия и сила искривления пространства Drag. В сцену добавлена камера, поскольку лицевые частицы, которые планируется применять в нашем эффекте, требуют рассмотрения только из определенной точки. Объектив размером 28 мм применяется для того, чтобы расширить поле зрения, сделав сцену более масштабной.

Второй этап. Основа сцены создана, можно приступать к детальной настройке системы частиц и событий для частиц.

Выделите систему частиц и открой-Н те диалоговое окно Particle View (Представление частицы). Переименуйте событие event 01, дав ему название Rocket Particle (Снаряд). В операторе Birth (Рождение) параметру Emit Stop (Прекращение эмиссии) определите значение 500, а параметру Amount (Количество) — значение 75. В операторе Speed 01 (Скорость 01) параметр Speed (Скорость) приравняйте значению 2500, а параметр Divergence (Разброс) — значению 35. Удалите операторы Rotation (Поворот) и Shape (Форма). Добавьте оператор Shape Facing (Лицевая фигура), раз-

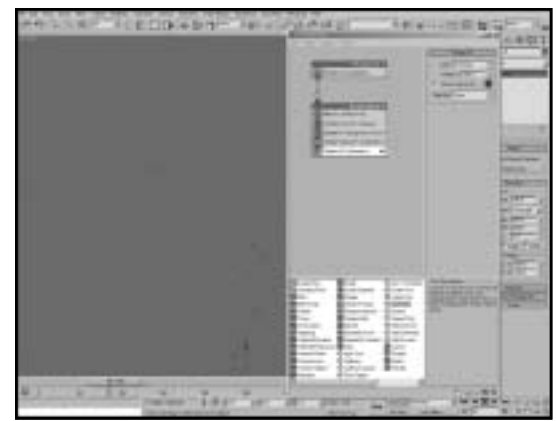

местив его под оператором Speed 01, выделите камеру в качестве точки наблюдения. выбрав ее в разделе Look At Camera/Object (Просмотр камеры/объекта), а затем выставьте флажок Use Parallel Direction (Параллельные направления), после чего установите переключатель World Space (Глобальное пространство) и введите в его поле Units (Единицы) значение 50. Тип оператора Display измените на Geometry.

На заметку. Вы только что настроили основные характеристики исхолной выстреливаемой частицы — снаряда салюта. В данном случае применяются лицевые частицы, поскольку мы никогда не будем наблюдать их тыльную сторону, но при этом планируем добавить к ним свечение. Всего одна плоскость у частиц значительно снижает требования к компьютерной системе, выполняющей расчеты. В качестве отображаемого содержимого выбрано Geometry, поскольку в видовом окне не будет прорисовываться огромное количество частиц, а потому требуется небольшая производственная мощность системы.

Добавьте оператор Material Static  $\bigcirc$  (Статический материал), расположив его под оператором Shape Facing. В кадре 0 добавьте критерий Spawn (Порождение), вставив его под оператором Material Static, а затем параметру Spawn Rate (Скорость порождения) задайте значение 300 Per Second (300 штук в секунду). Наследуемую скорость (Inherited Speed) задайте равной -20 с вариацией (Variation) в 100% и разбросом (Divergence), равным 15. Под критерием Spawn расположите критерий Age (Возраст), а затем установите параметр Test Value (Контрольное значение) в значение 55, определив ему вариацию (Variation), равное 20.

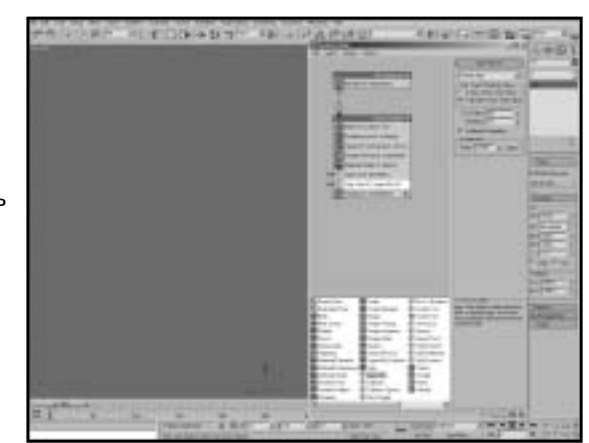

На заметку. Поскольку назначаемый частице материал не планируется изменять, не потребуется добавлять в систему частиц оператор Material Dynamic (Динамический материал). Отрицательная наследуемая скорость применяется для устремления порождаемых частиц в противоположном направлении, что создает иллюзию реактивности вылета снаряда салюта. Критерий возраста позволяет перевести частицу в следующее состояние после ее взрыва (по достижении определенного возраста)

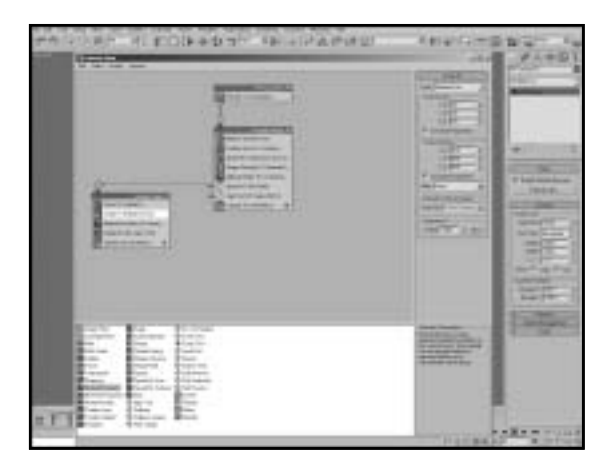

 $\Omega$  Перетащите оператор Force О Перетащите опорматорию<br>О (Сила) на холст диалогового окна Particle View, чтобы создать новое событие. Назовите новое событие Rocket Trails (Следы снаряда). Свяжите вход этого нового события с выходом критерия **Spawn другого события. Добавьте** в список Space Warp оператора **Force искривление пространства** Wind. Расположите под оператором Force оператор Material Dynamic, а под ним - оператор Delete (Удалить). В разделе Remove (Удаление) настроек оператора Delete выставьте переключатель By Parti-

cle Age (По возрасту частиц), а затем в поле Life Span (Срок жизни) введите значение 15, а в поле Variation - значение 5. Добавьте оператор Scale (Масштаб), расположив его под оператором Force, а в списке Туре (Тип) выберите значение Relative First (Относительно начала). В разделе Scale Factor (Масштабный коэффициент) в полях XY и Z введите или выберите значение 25, а в полях Variation для всех осей — значение 50, после чего в разделе Animation Offset Keying (Смещение ключей) в раскрывающемся списке Sync By (Синхронизировать по) выберите значение Event Duration (Длительность события). Щелкните на кнопке Auto Key, чтобы включить режим анимации и перейдите к кадру 20. Измените значение в поле Scale Factor на нуль. Отключите режим Auto Key и свяжите выход критерия Spawn события Rocket Particle с событием Rocket Trails. Вернитесь обратно к нулевому кадру.

На заметку. В этом пункте мы настроили поведение выстреленного снаряда салюта. Переведя порожденные частицы в другое событие, мы можем смело изменить их свойства. В новом событии изменяется материал частиц (с которым вы познакомитесь ниже), указывается другая длительность жизни/события, для чего применяется оператор Delete, а также с помощью оператора Scale настра-**UBACTCS AHUMALIVE DOSBOJSKOURS VBEJUVERATE DASMEDE YACTULLC BOSDACTOM B OTEDATODE DISPLAY** этого нового события укажите, как и прежде, выводить геометрию. Мы связали событие Rocket Trails с критерием Spawn до анимации, задаваемой в операторе Scale. Если этого не сделать, то критерий Spawn приведет к генерации настолько большого количества частиц, что система не в состоянии будет их обработать (поскольку они не переводятся в следующее событие).

Третий этап. После настройки "выстрела" частиц и создания их следов нам необходимо применить критерий Age для передачи частицы в событие, что позволит создать сам взрыв.

7 Перетащите критерий Split Treperaщите критории - present<br>Аmount на холст, чтобы создать новое событие, которое назовите Explosion Splitter (Расщепитель взрыва). Перетащите в это событие еще два критерия Split Amount. В первом критерии Split Amount в разделе Fraction of Particles (Осколки частицы) параметру Ratio (Количество) задайте значение 25, во втором критерии этому же параметру задайте значение 33, а в третьем критерии установите этот параметр в значение 50. Добавьте критерий Send Out, расположив его под последним критерием Split Amount. Свяжите это событие с критерием Age события Rocket Particles.

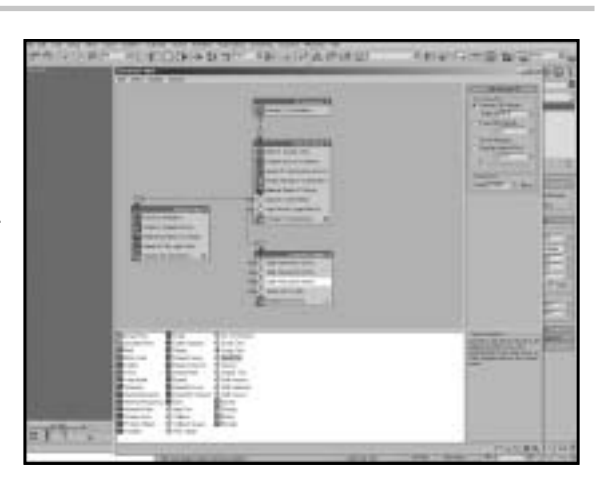

На заметку. Поскольку мы собираемся создавать эффект множественного салюта, необходимо передавать частицы произвольным событиям. Первый критерий указывает передать во второй критерий 75% частиц. Второй критерий из пропущенных 75% передает дальше только 67%, что составляет около 50% от общего количества, а третий критерий передает в критерий Send Out из оставшегося количества частиц всего 50% (25% от общего количества). Событие Send Out передает оставшееся количество частиц в следующее событие, включая в каждое событие равное количество частиц. Удивительно! Вы ведь не успели запутаться окончательно?!

◎ Перетащите на холст критерий<br>◎ Spawn, создавая новое событие, которое назовите Explosion Fragments01 (Осколки взрыва01). В настройках критерия Spawn этого события выставьте флажок Delete Parent (Удалить родителей), а затем в поле Offspring (Потомки) введите значение 60, в поле Variation - значение 10%. Наследуемую скорость (параметр Inherited раздела Speed) установите равной нулю. Добавьте под рассматриваемым критерием Spawn оператор Speed и задайте для его параметра Speed значение 1300 с настройкой Variation, равной 300, а также выберите в списке Direction (Направление) значение Random 3D (Произвольное в трехмерном пространстве).

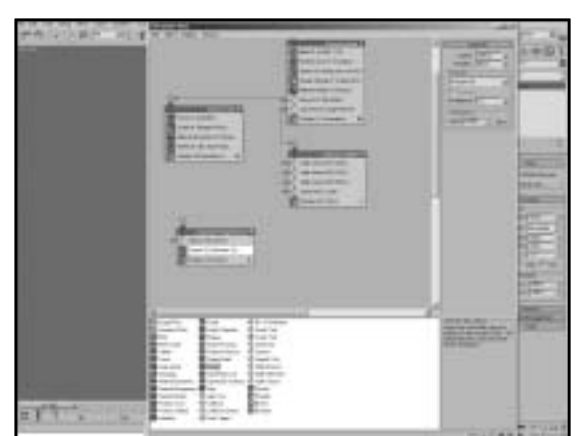

На заметку. Поскольку нам не требуется, чтобы потомки - осколки исходной частицы разлетались по той траектории, которую имеет снаряд, наследуемая скорость уменьшена до нуля, а новая скорость частиц, разлетающихся в произвольных направлениях, выбрана так, чтобы максимально удачно сымитировать поведение осколков после разрыва снаряда.

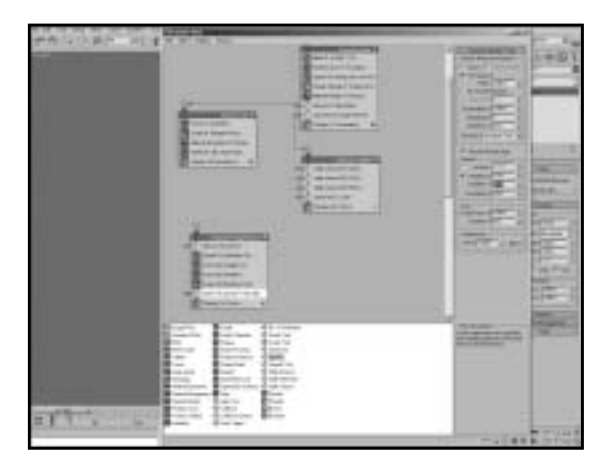

• Добавьте в событие оператор<br>• Force, после чего включите в его список сил искривления пространства Gravity и Drag. Уменьшите значение параметра Influence (Влияние) до 100%. Добавьте еще один оператор Force и включите в его список сил искривление пространства Wind. Добавьте оператор Scale и выберите для него в списке Type значение Relative First, в разделе Scale Factor для всех осей введите значение 40, а в разделе Scale Variation для всех осей задайте значение 20. Создайте критерий Spawn и назовите его

Spawn Explosion Trails (Порожденные следы взрыва). В поле Rate раздела Per Second (За секунду) нового критерия введите значение 100, а в поле Inherited раздела Speed - значение 10 с настройкой Variation, равной 50.

На заметку. Искривления пространства Gravity и Drag применяются для притягивания всех сгенерированных после исходного взрыва частиц к земле, позволяя их несколько замедлять якобы под воздействием ветра, который наблюдается на исходных материалах. Значение 100% определяет снижение силы притяжения, которое по умолчанию задается для искривления пространств в наследуемых системах равным 1000%. Новый критерий Spawn отвечает за вывод нескольких частичек в секунду, которые имеют низкую унаследованную скорость, позволяющую имитировать ситуацию падения частиц относительно породившей их частицы.

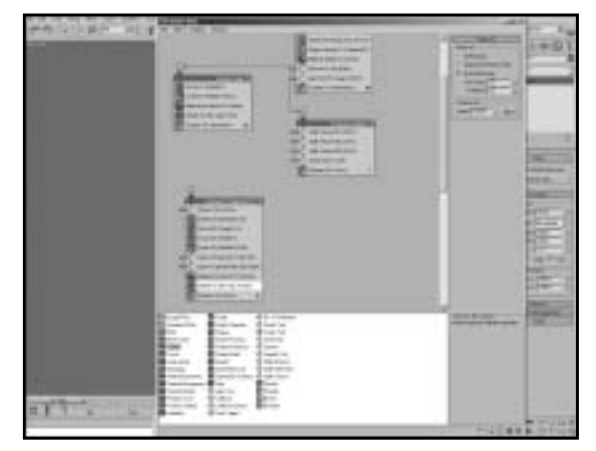

● Добавьте еще один крите-<br>• Фрий Spawn, включив его в событие Explosion Fragments 01 и назвав Spawn Sparkly Bits (Порожденные искры). В поле Rate раздела Per Second введите значение 150, а в поле Inherited раздела Speed - значение 0. Добавьте в событие операторы Material Dynamic и Delete, указав в качестве условия удаления частиц их возраст (Particle Age), задав срок жизни Life Span, равный 75 с настройкой Variation, установленной в значение 25.

3dsMax.indb 120

На заметку. Второй критерий Spawn необходим для создания следа частиц, который не имеет унаследованной скорости. Поскольку осколки разорвавшегося снаряда салюта со временем затухают. потребуется применить оператор Material Dynamic, чтобы избавиться от любой информации о материале частиц. Срок жизни частиц проще всего определить с помощью оператора Delete.

Перетащите оператор Material Dynamic на холст, чтобы создать новое событие, назвав его Explosion Trails01 (След взрыва). Создайте в нем экземпляр оператора Force, включая вложенное в событие Explosion Fragments 01 искривление пространства Wind. Добавьте в новое событие оператор Delete и установите для него переключатель By Particle Age, с параметром Life Span, равным 50, и параметром Variation, равным 25. Под оператором Material Dynamic добавьте оператор Scale и в раскрывающемся списке Туре выбе-

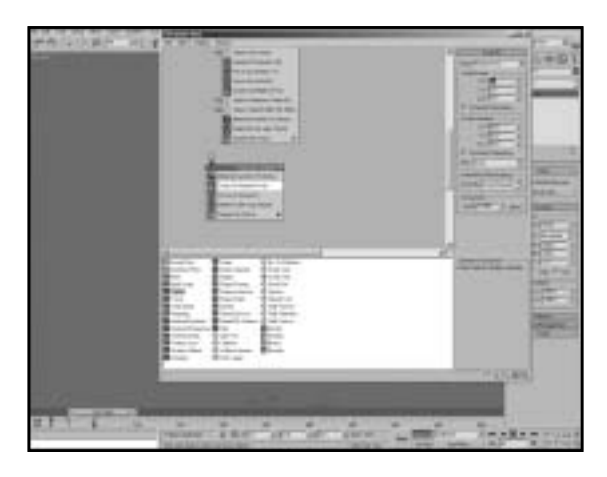

рите значение Relative First. В кадре 0 задайте параметру Scale Factor значение 75, а в поле Variation введите значение 50 для всех осей, после чего в разделе Animation Offset Keying параметру Sync By (Синхронизировать) задайте значение Event Duration (Длительность события). Перейдите к кадру 50, включите режим Auto Key, а затем обнулите значение параметра Scale Factor. Отключите режим Auto Key.

На заметку. Мы настроили анимацию для частицы, представляющей след фейерверка: со временем размер частицы уменьшается на протяжении всей длительности события, равной сроку жизни частицы. В данном случае используются настройки экземпляра искривления пространства Wind, чтобы позволить влиять на след от фейерверка тому же "ветру", который влияет на траекторию движения самого фейерверка.

 $\mathbb{1}_{\mathbb{Z}}^{r}$ **@Добавьте на холст оператор**  $\tilde{}$  Material Static, чтобы создать новое событие, которое будет называться Sparkly Bits01 (Сателлиты 01). Добавьте в новое событие оператор Speed, установив его параметр Speed в значение 600 с настройкой Variation, равной 300, и направлением Random 3D. Добавьте оператор Delete и в качестве условия удаления частиц выберите Particle Age, а в поле Life Span введите значение 10 с настройкой Variation, равной 5. Добавьте оператор Scale, в качестве типа мас-

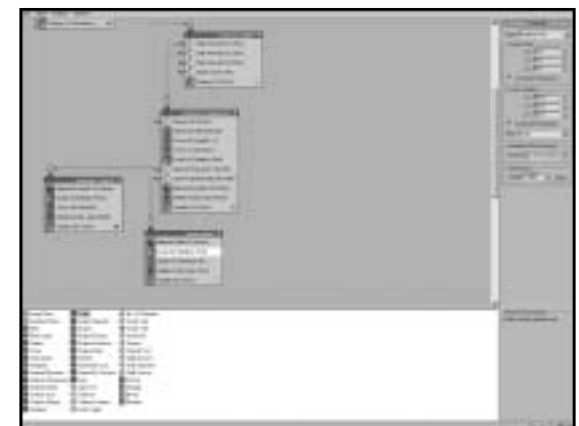

штабирования выберите Relative First, для всех осей в разделе Scale Factor задайте значение 50 с настройкой Variation, равной 50, указав при этом синхронизировать действие по длительности события (Event Duration). Перейдите к кадру 10, включите режим Auto Key, а затем обнулите значение параметра Scale Factor для всех осей. Отключите режим Auto Key. Наконец, свяжите текущее событие с выходом события Spawn Sparkly Bits события Explosion Fragments 01. Свяжите событие Explosion Trails с выходом критерия Explosion Trails события Spawn в событии Explosion Fragments 01, а затем свяжите событие Explosion Fragments 01 с первым выводом критерия Split Amount в событии Explosion Splitter.

На заметку. Сателлиты осколков исчезают самым произвольным образом из-за их короткого строка жизни и небольшого размера, поэтому не нало применять линамический материал. Мы связали все оставшиеся события, оставив несвязанными критерии Split Amount вплоть до полной разработки системы.

Четвертый этап. Систему частиц можно считать если не готовой, то подготовленной к дальнейшей настройке системы. Настало время приступить к созданию и назначению материалов, делающих частицы светящимися разными цветами.

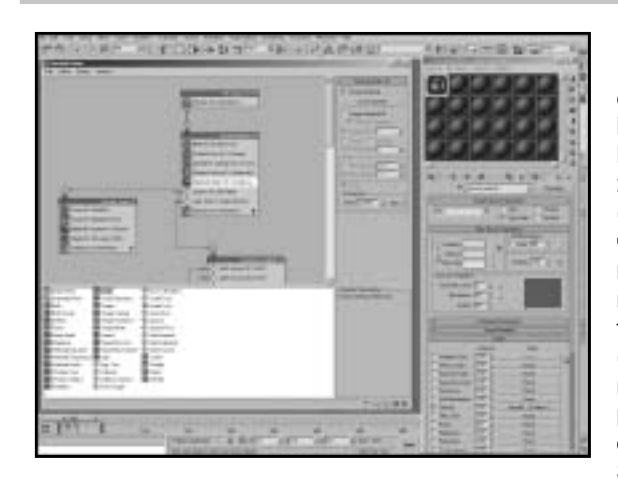

 $\mathfrak I$  Назовите новый материал Rocket Particle (Частица снаряда). Включите режим Face Мар (Лицевая карта), в ячейке Diffuse определите цвет RGB 255, 223, 0, а в поле Self-Illumination (Самоосвещение) введите значение 80. Добавьте градиентную карту в ячейку Opacity (Непрозрачность), а в качестве типа градиента (Gradient Type) выберите Radial (Круговой). Создайте экземпляр материала и включите его в оператор Material Static события Rocket Particle. Щелкните на кнопке Show Map in Viewport (Показывать

карту в окне проекции), чтобы просмотреть, как материал будет применяться к объекту в видовом окне.

На заметку. Это базовый материал, который не требует изменения интенсивности или цвета. После назначения материала плоским лицевым частицам граневая карта и радиальная непрозрачность градиентного типа создают иллюзию генерации круглых частичек.

### ГЛАВА 7. САЛЮТ **123**

 $\begin{bmatrix} 1 \end{bmatrix}$  Д Создайте новый материал Создайте новый материал (След снаряда). Идентификатор канала материала (Material Effects Channel ID) приравняйте 1, выставьте флажки Face Map и Self-Illumination, а в качестве типа дополнительной прозрачности (Advanced Transparency) выберите Additive (Суммарная). Добавьте карту Particle Age в ячейку Diffuse, назовите ее Rocket Trails Color (Цвет следа снаряда), а затем задайте маркерам в точках 0, 10 и 100 соответственно белый, оранжевый и красный цвета. Создайте эк-

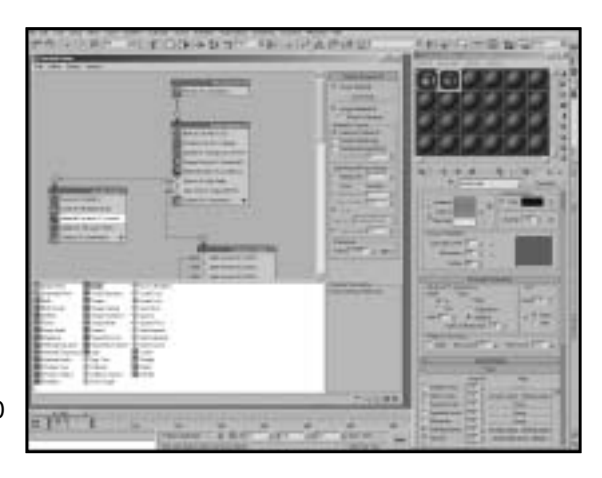

земпляр этой карты в ячейке Self Illumination. Добавьте карту Mask в ячейку Opacity и назовите ее Rocket Trails Mask (Маска следа снаряда). Добавьте в ячейку Mask карту Particle Age, образцу Color 1 задайте цвет RGB 70, 70, 70, образцу Color  $2 -$  цвет RGB 30, 30, 30, а образцу Color 3 — черный цвет. В ячейку Map карты Rocket Trails Mask добавьте карту типа Gradient, а в качестве типа градиента (Gradient Type) выберите Radial. Назначьте экземпляр этого материала в операторе Material Dynamic события Rocket Trails.

**На заметку.** С помощью карт типа Particle Age мы можем изменять цвет и непрозрачность частицы на протяжении всего срока их жизни. Частица имеет большую прозрачность из-за своей уникальности и применения адаптивного способа наложения прозрачностей. Нам не нужно делать летящий снаряд сильно светящимся: если вы сверитесь с материалом, то заметите, что он настолько же интенсивный, как и след от снаряда.

15Создайте новый матери-ал с названием Explosion Fragments01 и задайте для его параметра Material Effects Channel ID значение 2. Выставьте флажок Face Map, а в поле Self-Illumination введите значение 100. Задайте для образца Diffuse белый цвет, а затем включите режим Additive Transparency. Добавьте карту Mask в ячейку Opacity, а затем добавьте карту Particle Age в ячейку Mask. Образцам Colors 1 и Color 2 задайте белый цвет, а образцу Color 3 — черный цвет, положение маркера Color 2 установите в точке 60. В ячейку

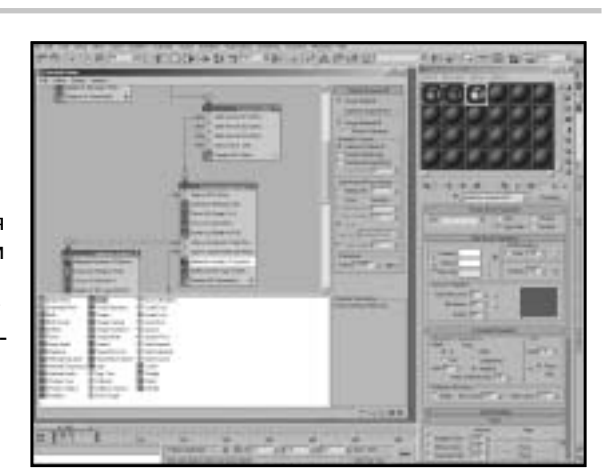

карты Mask добавьте градиентную карту Gradient и в качестве типа градиента укажите Radial. Назначьте полученный материал оператору Material Dynamic события Explosion Fragments01.

На заметку. Как и до этого, непрозрачность нового материала задается возрастом частицы, который определяет степень маскирования согласно градиентной карте, изменяемой со временем. Поскольку необходимо сделать частицу более интенсивной на протяжении более длительного отрезка времени, цвета карты Particle Age сделаны белыми, что позволяет сделать частицу максимально прозрачной в течение почти всего срока жизни.

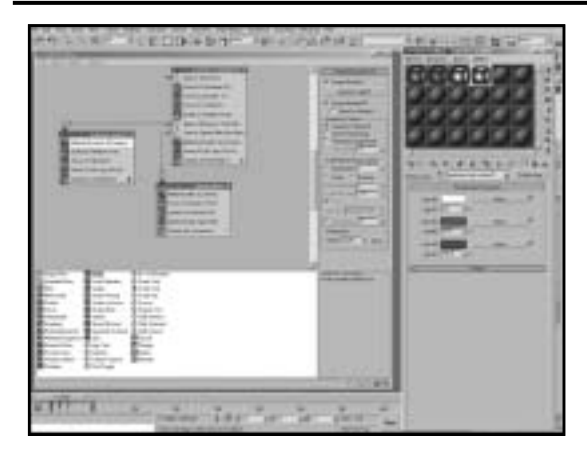

 $\mathbf{\mathfrak{\geq}}$ Скопируйте материал Rocket Trails в новую ячейку и назовите ее Explosion Trails (След взрыва). Переименуйте карту Particle Age в ячейке Diffuse на Explosion Trails Colour 01 (Цвет следов взрыва), а затем образцам Color 2 и Color 3 задайте соответственно пурпурный и синий цвета. Переименуйте маску в ячейке Opacity на Explosion Trails Mask (Маска следов взрыва), после чего образцам Color 1 и Color 2 в ячейке Mask карты Particle Age задайте цвета RGB 150, 150, 150

и RGB 90, 90, 90 соответственно. Создайте экземпляр этого материала в операторе Material Dynamic события Explosion Trails 01.

На заметку. Поскольку основная часть структуры необходимого нам материала уже была настроена, ничто не запрещает нам воспользоваться ею, скопировав уже имеющиеся наработки, изменив в них всего лишь несколько параметров. Изучив исходные материалы, вы сможете легко подобрать для следа взрыва необходимую цветовую схему - пурпурные и синие сменяют один другого со временем и изменением возраста частиц.

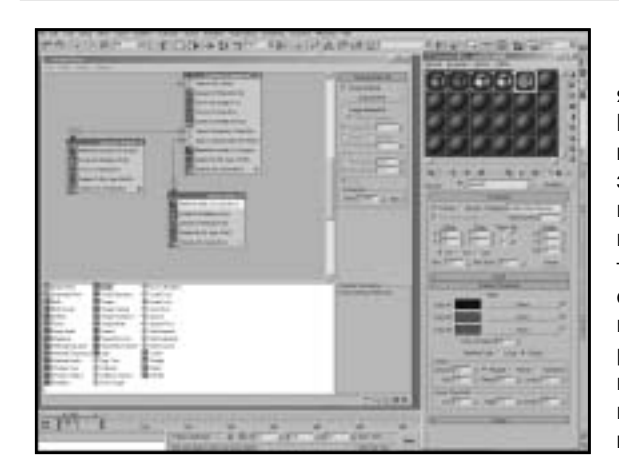

7 Скопируйте материал Explosion Fragments 01 в новую ячейку и назовите его Sparkly Bits01 (Осколки). Параметр Material Effect Channel ID установите в значение 1, а затем удалите карты из ячейки Opacity. Добавите новую градиентную карту с радиальным типом градиента в ячейку Opacity, образцам Color 2 и Color 3 задайте цвет RGB 100, 100, 100, а затем расположите маркер Color 2 в точке 0.9. Создайте экземпляр текущего материала в операторе Material Static события Sparkly Bits 01.

На заметку. Как и прежде, основная часть работы по настройке необходимого материала нами уже выполнена, поэтому мы не будет создавать его "с нуля". Дальнее положение маркера Color 2 в градиенте позволяет создать резкий переход, а потому добиться более чистых цветов.

#### ГЛАВА 7. САЛЮТ 125

© Выделите события Explosion<br>© Fragments01, Explosion Trails 01 и Sparkly Bits01, нажмите клавишу <Shift> и перетащите указатель, чтобы создать экземпляры событий. Оставьте в дубликатах неизменными настройки силы и возраста частиц, остальные же параметры сделайте уникальными и несколько подкорректируйте их, чтобы получить отличные скорости раздела и их вариации. В дополнение скопируйте материалы для событий Explosion Trails и Sparkly Bits (можно применить их в иных системах) и, изучив исходные данные, подберите в новых событиях

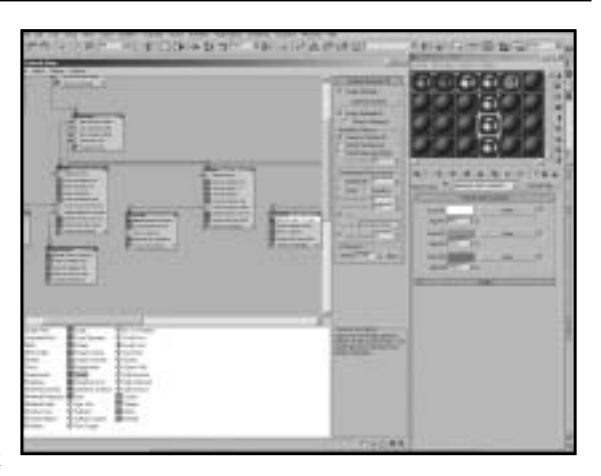

следы частиц и назначьте их должным образом. Получив набор дубликатов событий, свяжите их между собой в разделенную систему по аналогии с оригиналами.

На заметку. Мы только что подобрали новые цвета и стили для дополнительных взрывов салюта, взяв за основу базовые взрывы. Всего лишь изменив некоторые настройки, например параметры порождения частиц, и создав новые материалы с другими цветами, вы можете очень быстро получить совершенно иные эффекты.

Пятый этап. После завершения настройки систем частиц и материалов нам потребуется всего лишь незначительно изменить поведение системы, для чего мы добавим в нее свечение и эффекты объектива, чтобы сымитировать в сцене высокую интенсивность.

**O** В диалоговом окне Environ-<br>
O ment and Effects (Среда и эффекты) добавьте эффект Lens Effects (Эффекты объектива) и назовите его Glows (Свечение). Добавьте три элемента Glow в левую часть раскрывающейся панели Lens Effect Parameters (Параметры эффекта объектива) и назовите их Glow Inner (Внутренне свечение), Glow Middle (Свечение середины) и Glow Outer (Внешнее свечение). В каждом эффекте Glow для параметра Image Source (Источник изображения) укажите значение Effects ID 1, а в поле Use Source Color (Применить исходный цвет) введите

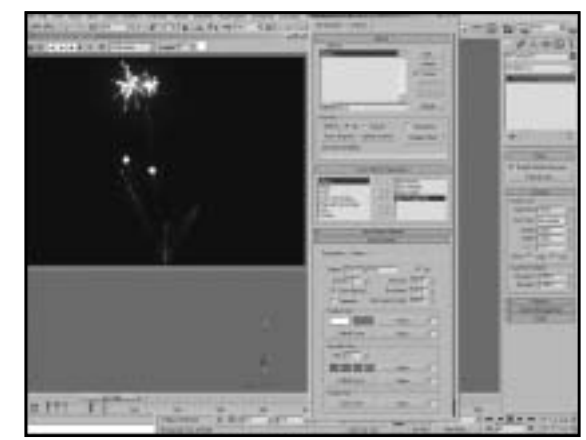

100. Для эффекта Glow Inner задайте размер (Size), равный 0,02, и интенсивность (Intensity), которая равна 60. Для эффекта Glow Middle параметру Size определите значение 1, а параметру Intensity — значение 60. В случае эффекта Glow Outer параметр Size должен равняться 10, а параметр Intensity — значению 50. Добавьте еще один эффект Glow и назовите его Glow Fragments (Фрагменты свечения). Его параметру Image Source задайте значение Effects ID 2, параметру Size  $-$  значение 0,02, параметру Intensity  $-$  значение 150, а в поле Use Source Color введите значение 100.

На заметку. В создаваемый постэффект свечения из применяемых материалов передаются идентификаторы Material Effects ID, поэтому светиться будут только те материалы, для которых назначены соответствующие илентификаторы.

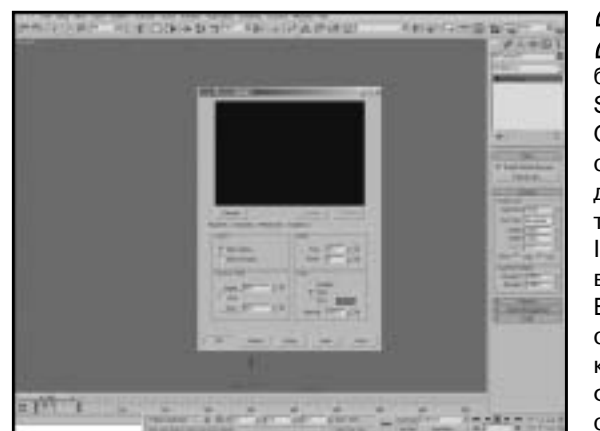

В диалоговом окне Video l **//** Post (Видеокомпоновка) добавьте событие сцены (кнопка Add Scene Event) и щелкните на кнопке ОК, чтобы выйти из диалогового окна, которое появляется при выделении камеры. Добавьте событие фильтра изображения (кнопка Image Filter Event) и выберите в качестве фильтра значение Lens Effect Highlight (Подсветка эффекта объектива). Щелкните на кнопке Setup (Настройка), сбросьте флажок Obiect ID (Идентификатор объекта) и установите флажок Effects ID (Идентификатор эффек-

та), установив его в значение 2. На вкладке Geometry (Геометрия) в поле Clamp (Ограничение) введите 70, а затем щелкните на переключателе Alt Rays (Альтернативные лучи). На вкладке Preferences (Установки) в поле Size введите значение 3, в поле Points - значение 6. Щелкните на кнопке ОК, чтобы выйти из диалогового окна.

На заметку. Эффект подсветки назначается только каналу с идентификатором 2, таким образом он будет применяться только к осколкам фейерверка, но не к следу от них. Пиксельная интенсивность применяется для повышения светимости эффекта, а настройка Alt Rays помогает добиться различия подсветок в разных элементах, что делает конечный эффект реалистично неоднородным.

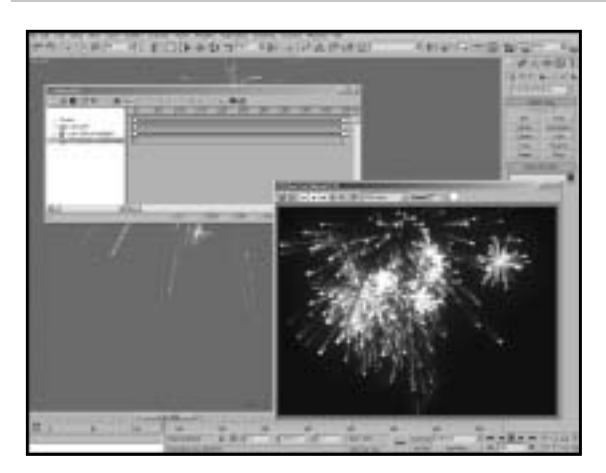

### Наконец, добавьте в диалоговом окне Video Post событие вывода изображения и визуализируйте анимацию.

На заметку. Если визуализация выполняется неправильно, анимация сохраняется в виде последовательности изображений. При визуализации эффекта в видеофайл, например в формате AVI, качество изображения понижается из-за применения в формате AVI алгоритмов сжатия. К тому же. если в процессе визуализации произошла ошибка, то вам придется все начинать сначала. Если вы планируете хранить файлы анимации на DVD, то лучше отказаться от формата AVI и сохранить анимацию в виде последовательности TIFF-файлов или, если вы ограничены в свободном месте, в виде набора файлов формата JPEG.

## Дальнейшие действия

Диалоговое окно Video Post применяется для компоновки свечения в соответствии со скоростью ее обработки. Визуализация в нормальном режиме занимает целую вечность, что точно не входит в ваши планы на ближайшие несколько столетий. Поскольку свечение рассчитывается на пиксельной основе, а не на основе реального размера изображения, с уменьшением (или увеличением) визуализируемой области будет изменяться и размер самого свечения. Во всех остальных случаях свечение будет выглядеть слишком интенсивным, слишком блеклым, очень обширным или же невероятно узким.

Благодаря всем описанным выше стараниям вы получили весьма реалистично выглядящий фейерверк. Структура используемого потока частиц позволяет добавить на сцену множественный эффект, создавая новые слои с уже существующей системой частиц, выполненной в необходимом стиле.

После визуализации сцены вы можете разместить ее снимок на задней стенке своего дома, чтобы иметь возможность по праздникам наслаждаться собственноручно созданным зрелищем, которое станет незабываемым для всех соседей и просто проходящих мимо ротозеев!

Файл 07 fireworks taken further.mpeg/07 fireworks taken further. max, сохраненный на прилагаемом к книге DVD, выполнен в описанной в этом занятии технике - он представляет визуализированную анимационную последовательность, которая повторно открыта в 3ds Max в виде растровой карты Bitmap ячеек Diffuse и Opacity самоосвещающегося материала с аддитивной прозрачностью, которая назначена объекту Plane с теми же размерами, что и визуализируемое изображение.

Этот объект располагается как раз перед плоскостью с фоновым изображением, представляющим облака над домом (файл 07 fireworks background.jpg в подпапке Source папки Fireworks), которое затемнено в 3ds Max, чтобы усилить полученный эффект. В плоскости салюта в качестве карты непрозрачности применяется изображение 07 fireworks background mask.jpg, что позволяет фейерверку не задевать здание и силуэт кустарника. В то же время фоновая плоскость включает размытую копию анимации салюта, что позволяет контролировать самоосвещение, а именно освещать строение при приближении к нему огней фейерверка.

Вся сцена визуализировалась при движущейся камере, чтобы сымитировать съемку реальной видеокамерой. Наконец, к анимации была применена функция Combustion, после чего добавлено слабое размытие, чтобы сымитировать изменение фокуса видеокамеры при приближении "картинки", что с учетом низкой освещенности вполне естественно.

Внимательно изучите примеры фейерверков на прилагаемом к книге DVD и попытайтесь добавить в сцену дополнительные эффекты, чтобы сделать ее еще более правдоподобной. Например, создайте небольшие блики и осколки в самом начале салюта, еще на этапе вылета снаряда. Вы также можете добавить на сцену дым от взрывающихся осколков и остающийся после их пролета и угасания всех следов. Поэкспериментируйте с различными стилями и настройками, воспользовавшись в качестве основы исходными материалами, также включенными на DVD. Воспользовавшись знаниями, полученным на этом занятии, попробуйте создать собственное световое шоу с применением салютов различных типов.